# **TravelPilot RGS 05**

**Operating Instructions**

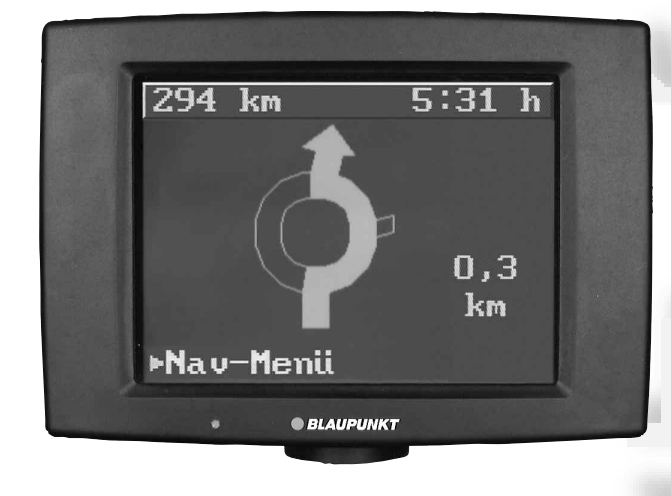

 $\blacktriangle$ 

 $<sup>(SET)</sup>$ </sup>

**OBLAUPUMAT** 

 $\blacktriangle$ 

 $\nabla$ 

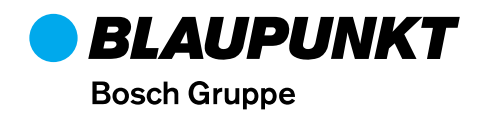

# **Important information for road traffic safety**

## **Operation while driving**

As a driver you are solely responsible for your road safety. Use this equipment only in situations where you keep complete control of your vehicle at all times! Remember that, at a speed of 50 kph, you travel a distance of almost 14 m within one second.

## **Route guidance**

The route guidance system provides you with driving **recommendations** only. It is always up to you to take another route. When leaving the recommended route, the system will automatically calculate a new one leading to the desired destination. This can either be done immediately or after the system has prompted you twice "Make a U-turn, if possible". The route guidance function only provides information for the individual vehicle. The system does **not** include possible limitations for trucks or coaches (e.g. with respect to max. permissible height or weight). The TravelPilot provides assistance regarding oneway streets, pedestrian areas and turning regulations. **It is your responsibility to pay attention to the current traffic situation at all times!**

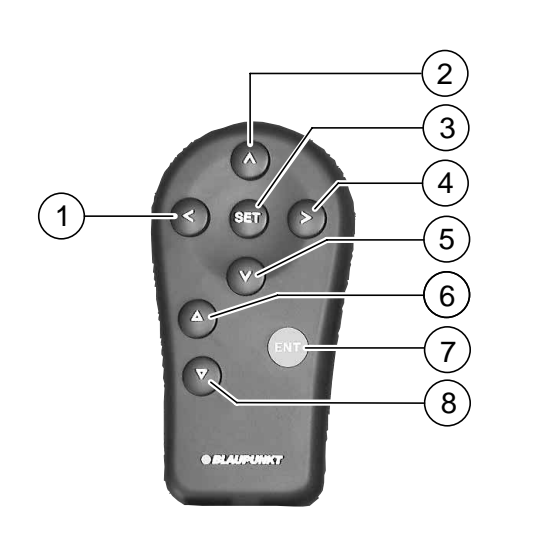

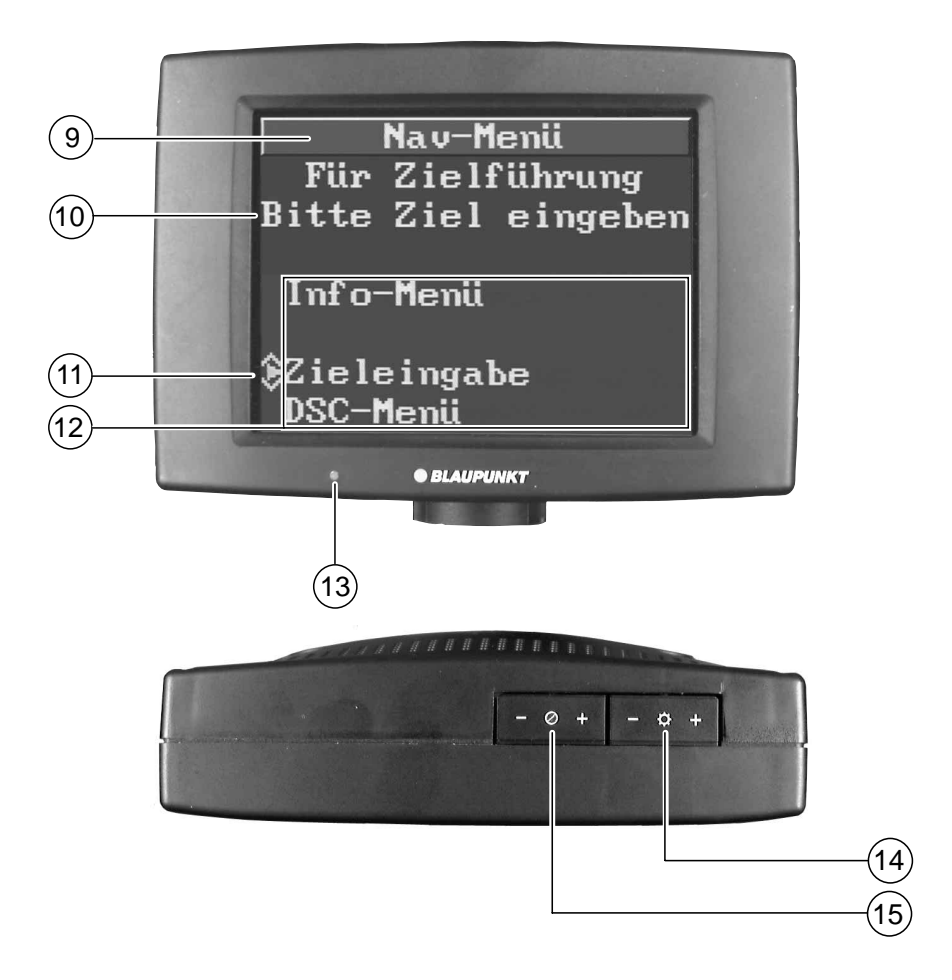

## **Control and display elements of the TravelPilot RGS 05**

- $(1)$   $\leq$  Select character, indication of current position when the vehicle is stationary
- $(2)$   $\wedge$  Select character, page-by-page scrolling through lists, alter zoom range for map display, increase volume of voice output during route guidance, indication of current position when the vehicle is stationary
- 3 SET Set selected character
- $(4) >$  Select character, repeat voice output, indication of current position when the vehicle is stationary
- $(5)$  V Select character, page-by-page scrolling through lists, alter zoom range for map display, reduce volume of voice output during route guidance, indication of current position when the vehicle is stationary
- $(6)$   $\Delta$  Cursor up, switching between route guidance/map display
- 7 ENT Enter key (confirmation)
- $(8)$   $\nabla$  Cursor down, switching between route guidance/map display
- 9 Header line
- $(10)$  Input field
- $(i)$  Cursor, press  $(6)$  and  $(8)$  to move
	- The arrows indicate the direction of movement
- (12) Selection field
- = Automatic brightness control
- $\overline{(14)}$  Brightness, press + and to change
- $(15)$  Contrast, press + and to change

## **Product information**

The TravelPilot RGS 05 is an active route guidance system. After having inserted the corresponding navigation CD containing the area of the current vehicle position and the destination area, you can use this system in order to be guided to your destination. Discs for other countries or Merian Scout travel guides are under preparation or already available.

The travel recommendations for route guidance are output acoustically and visually.

Using a separate loudspeaker the system provides you with precise information, for example when having to make a turn.

The volume and tone of the voice output can be controlled or switched off completely.

On the display you can find the same information offered in a visual form. In addition, the system shows you the name of the currently used road as well as the current distance to the destination.

If you have missed a turn, the TravelPilot navigator will re-calculate a new route within a few seconds. Therefore, it is no problem if you decide to "take to the back roads" although the navigator first gives you another route recommendation.

The system "knows" one-way streets, pedestrian areas, play streets, turning regulations etc. and takes them into consideration when calculating the individual vehicle route.

## **Scope of delivery**

#### **TravelPilot RGS 05**

The navigation system comprises a high-performance processing unit including a CD-ROM disc drive, a remote control, a 5-inch colour monitor, a magnetic field sensor, two wheel sensors, a shunt for the rear window defogger, a GPS receiver, a GPS antenna and the current CD-ROM.

## **Quick reference**

The following four steps are required to start the route guidance function:

- 1. Switch on the ignition.
- 2. Enter your destination via:
	- **City** and **Centre** or **Street/Junction** or **Other local**.
- 3. **Start guidance**

4. Start to travel following the direction of the arrow.

After the system has completed the route calculation, follow the driving recommendations provided.

# **Table of contents**

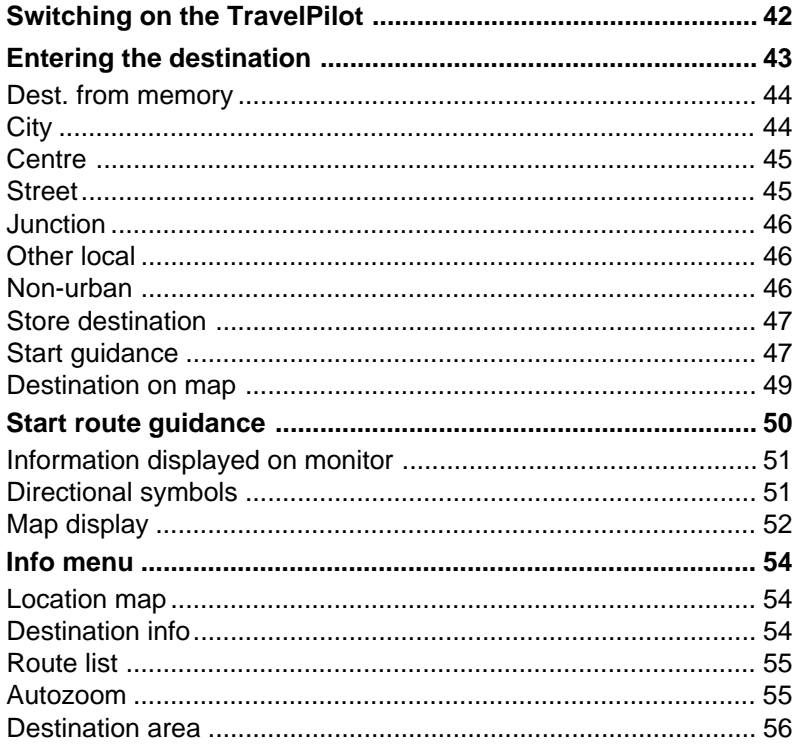

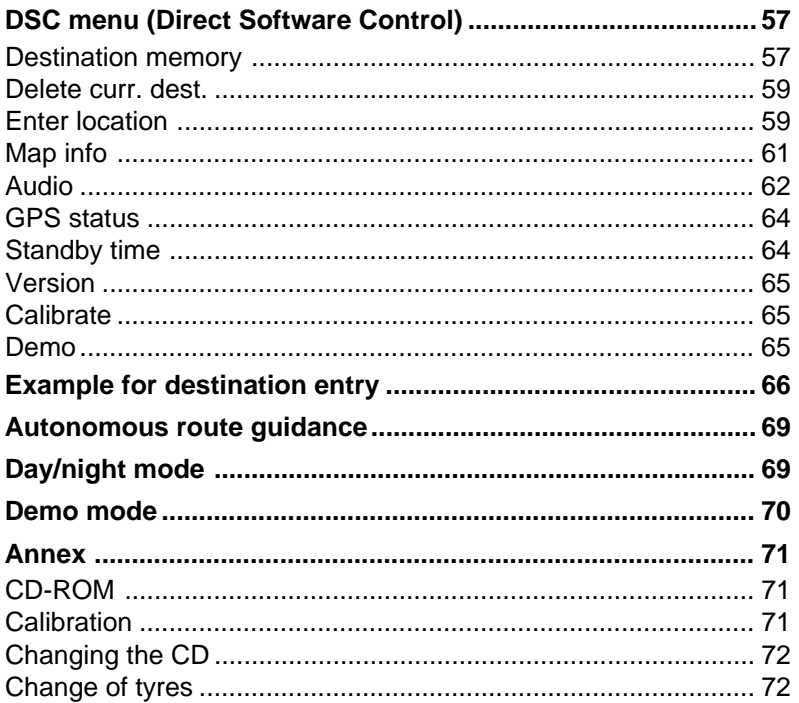

## **Switching on the TravelPilot**

The TravelPilot is activated when you turn on the ignition of your car. The navigation page selected last will appear on the monitor. If the monitor shows the map display,

• press ENT to enter into the Nav menu.

#### **Nav menu**

The system will either prompt you to enter a destination or show the destination selected last (destination info).

In the Nav menu you can choose from the following options:

**Info menu Start guidance** (after you have entered a destination) **Enter destination DSC menu**

Nav menu Please enter Destination

Info menu

**Enter destination** DSC menu

Nav menu STUTTGART **STUTTGART KARLSTRASSE** Info menu \$Start guidance Enter destination DSC menu

## **Entering the destination**

- Use the / keys to move the cursor to **Enter destination** and
- confirm with ENT.

A selection of the **possible** ways to enter a destination appears on the display:

#### **Dest. from memory**

Prerequisite: You have stored at least one destination.

**City**, if your destination does not correspond to the destination entered last.

**Street/Junction**, if the destination is in the same city. Prerequisite: The destination entered last contains a city name.

**Other local**, if your destination is a city centre or a train station.

**Non-urban**, if your destination is a motorway exit, motorway service area, motorway junction or an airport.

**Destination on map**, if you want to select a destination directly from the map.

Nav menu Please enter Destination

Info menu

**Enter destination** DSC menu

Enter destination Dest. from memory Citu Street/Junction Other local Non-urban **SDestination on map** Nav menu

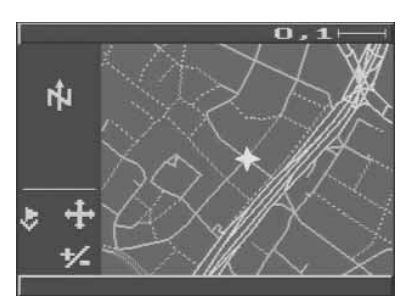

**Dest. from memory** Make sure that you have at least stored one destination in the destination memory.

> Use the  $\wedge$  /  $\vee$  keys to scroll through the list page by page.

Select a destination with the cursor keys  $\triangle$  /  $\nabla$ . Use  $\lt$  /  $>$  to move to the left/right of the selected entry.

Confirm by pressing ENT.

To quit this screen: Move to **Enter destination** with the  $\Delta$  /  $\nabla$  cursor keys and confirm with ENT.

**City** To enter the destination.

The system will display the name of the destination entered last. Press ENT to select this destination or proceed as follows.

Select characters by using the  $\land$  /  $\lor$  and  $\langle \rangle$  cursor keys.

Press the SET key to move the first character to the input line.

In order to find the desired destination more quickly, you can enter one or more characters, depending on the individual place name.

Example:

 $X$ anten – 1 character  $(X)$ Münchweiler – 6 characters (MÜNCHW) Press ENT to open the list of cities.

### **EBLAUPUNKT, HILDESHE** NORDSTRASSE BOSCHW **HILDESHEIM** RÖMERR ING+SENK INGS STUTTGART.STUTTGAR KARLSTRASSE+MARKTS

## Enter city **ESTUT**

**ABCDEFGHIJKLMNO** PQRSDUVWXYZAOU  $0123456789-.$ Nav menu

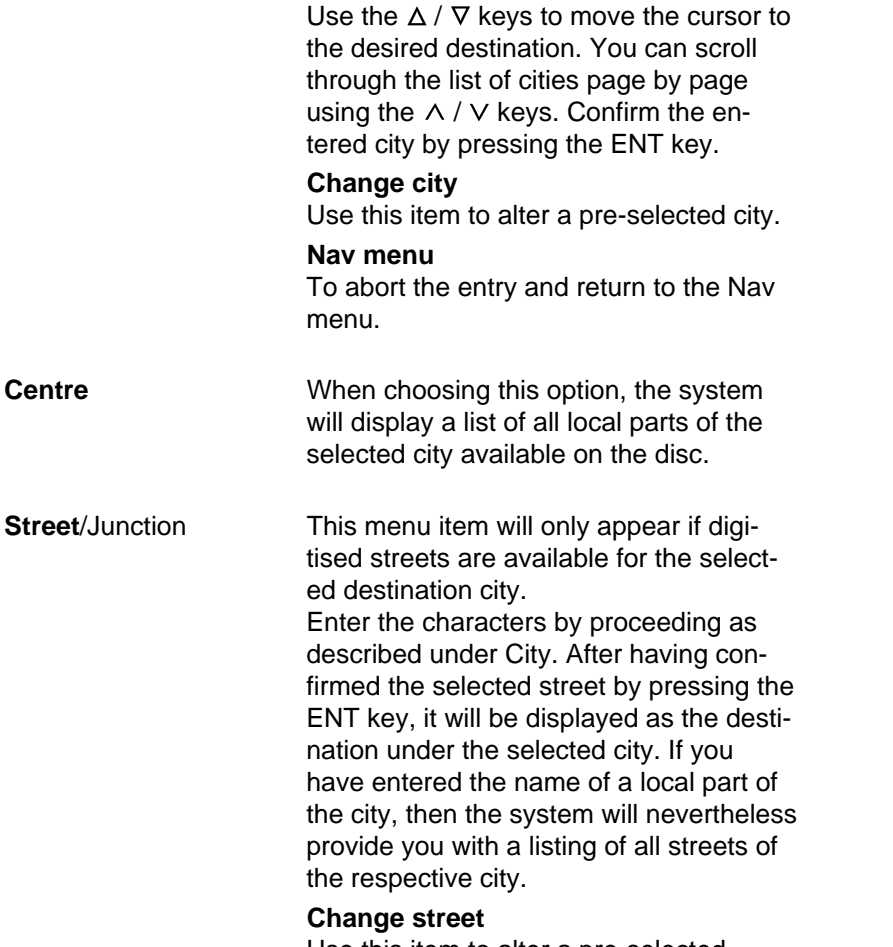

Use this item to alter a pre-selected street name.

Choose city **STUPBACH STUPFERICH STUPPACH ÊSTUTENSEE STUTTGART** STUTTGART MITTE STUTTGART NORD

### Centre ROHR, STUTTGART-ROT **STEINHALDENFELD SSTUTTGART** STUTTGART-FREIBERG STUTTGART-MÜHLHAUS STUTTGART-NEUGEREU

Enter street **STUTTGART EKA** 

**EBCDEFGHIJKLMNO PORSTUVWXYZAOU**  $0123456789-.$ Nav menu

#### **Nav menu**

To abort the entry and return to the Nav menu.

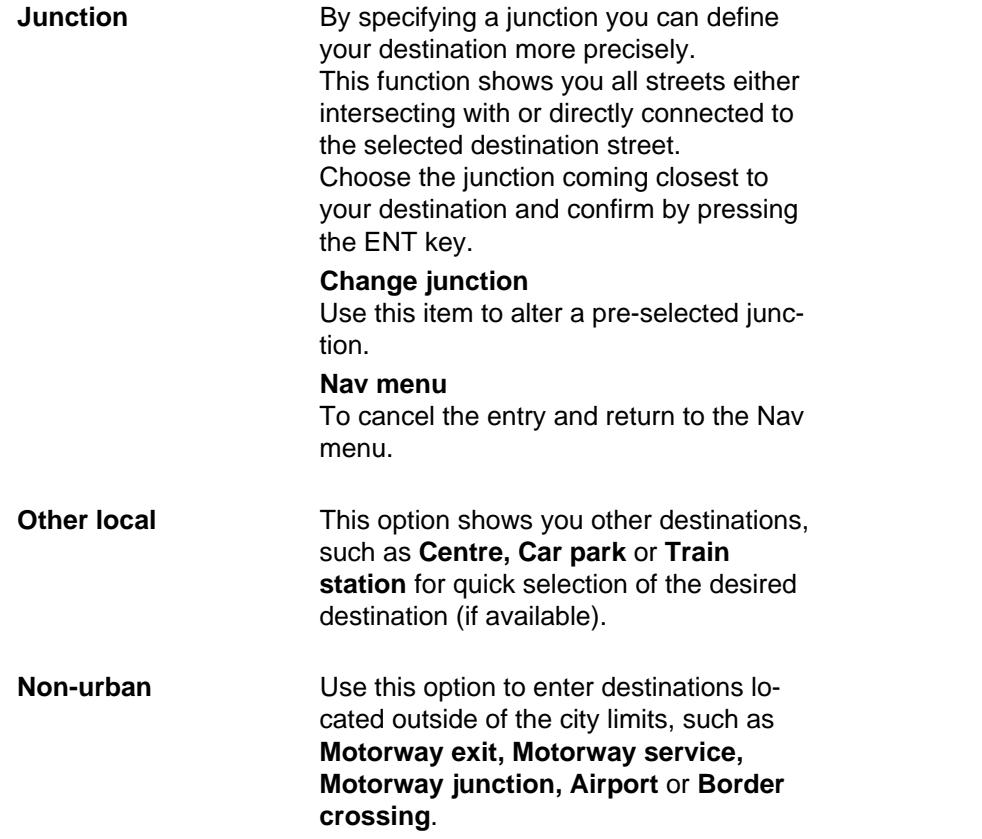

Choose junction **EDOROTHEENSTRASSE EBERHARDSTRASSE GOERDELERSTRASSE LEDERSTRASSE MARKTSTRASSE SPORERSTRASSE** 

#### **STUTTGART**

**ECentre** Car park Train station

Nav menu

Non-urban Motorway exit Motorway service Motorway junction Airport Border crossing

Nav menu

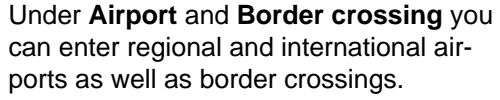

**Store destination** Before starting the route guidance function, you can store the entered destination. For this purpose, move the cursor to the line "**Store destination**" and press the ENT key. You can enter a short name in order to find the destination more quickly. If you do not want to record such a name, press the ENT key.

Now the destination has been stored.

**Start quidance** After having entered a destination and activated the route guidance function by pressing the ENT key, you can start your trip. The system starts calculating the route using the road map stored on the CD. This process may take up to 30 seconds. You will get a message that the route is currently being calculated. After that an arrow showing in the direction of the destination is displayed together with the message "**Calculating route**" and the spoken message "The route is being calculated" can be heard. In addition, the straight line distance (as the crow flies) to the destination is displayed.

Destination **STUTTGART** KARLSTRASSE MARKTSTRASSE  $\,\mathtt{\scriptstyle kStore}\,$  destination Start guidance Change 2nd street Nav menu

Enter short name **KARLSTRASSE** ABCDEFGH LJKLMNO PORSILUWXYZAOU 0123456789-Nav menu

The route to destination: KARLSTRASSE is being calculated Please wait ►Abort

When driving on a digitised road, you will be guided to your destination with the assistance of spoken driving recommendations and direction symbols after the route calculation pro-cess has been completed. During the route guidance process you can use the  $\wedge$  /  $\vee$  keys to increase or reduce the voice output volume. Press  $>$  to repeat the current spoken message. Press the ENT key to display the destination info for approximately 4 seconds during the trip. While the destination info is still being displayed, press the ENT key once again to switch to the Nav menu, in order, for example, to call up the info menu. If you move your vehicle to a location which has not been digitised (public parking lot, garage, multi-storey car-park), then you will see the message "**Off road**". If your vehicle is moved outside of the digitised network (for example, when travelling abroad), then the display shows the message "**Off map**". In these cases you should follow the arrow on the display, which points in the direction of the destination. When reentering from a non-digitised road into the digitised network, the TravelPilot will need a distance of some

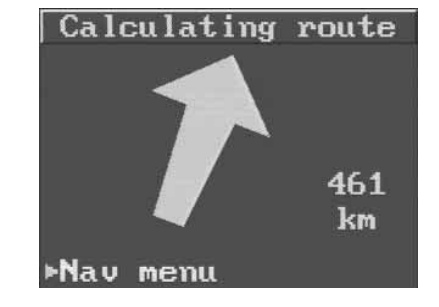

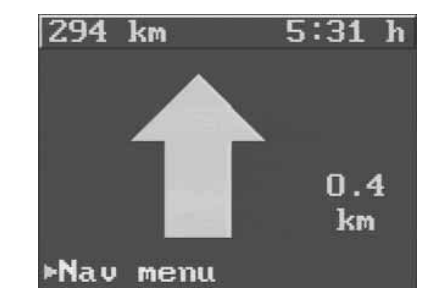

100 metres travel to be able to output driving recommendations again.

If you have reached your destination, the system displays the corresponding message and you will hear a voice saying "You have reached your destination". After the symbol "destination reached" has disappeared from the display, the system will only show you the name of the currently used street or display "**Nav menu**" if the vehicle is stationary.

**Nav menu** Back to the Nav menu. When returning to the Nav menu the voice output will be interrupted until the route guidance function is restarted.

- **Destination on map** When choosing this menu item, a map orientated to north will appear on the monitor, showing the destination area entered last. Using the menu items on the left side it is easily possible to change the function of the  $\land$ ,  $\lor$ ,  $\leq$  or  $>$  button. From top to bottom, the menu items have the following functions:
	- 1. Destination symbol  $\blacklozenge$  to the left, right or up, down
	- 2. Zoom function

Use the  $\wedge$  or  $\nabla$  button to select the desired function.

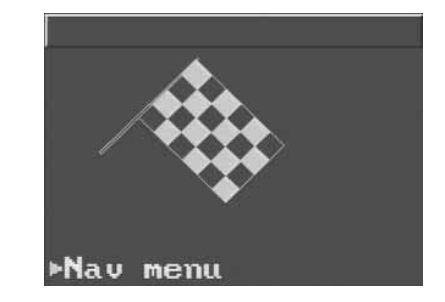

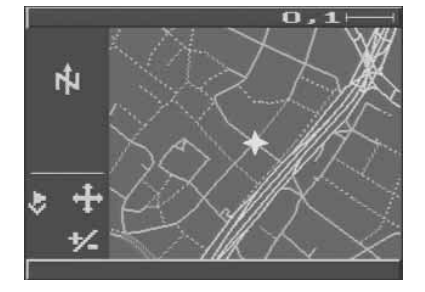

### 49

#### **ENGLISH FRANCISH**

Depending on the selected function you can use the  $\wedge$ ,  $\vee$ ,  $\le$  or  $>$  button to move the destination symbol  $\blacklozenge$  to the position to approach next or to change the map scale with the  $\wedge$  or  $\vee$  button. When moving the symbol beyond the map limits, the system will display a new map detail automatically. Press the ENT key as soon as you have reached the desired position. You can provide this destination with a short name. Press the ENT key if you do not wish to enter a short name. The destination will automatically become the **Destination on map**. You can then start the route guidance function or move the cursor to the line **Enter destination** in order to repeat the entry. Choose the item **Nav menu** to abort the destination.

#### **Start route guidance**

**Start guidance** After having activated the navigation module, the display will show the destination entered last. If you wish to drive to that destination, move the cursor to the line **Start guidance** using the  $\Delta / \nabla$  keys and confirm with ENT. If you want to drive to another destination, move the cursor to the line **Enter destination** and confirm by pressing ENT.

Destination Destination on map &Start guidance Enter destination

Nav menu

Nav menu **STUTTGART** STIITTGART KARLSTRASSE Info menu **£Start guidance** Enter destination DSC menu

## **Information displayed on the monitor**

During route guidance, two basic monitor modes are available:

- • Directional symbols (pictograms showing driving recommendations)
- •Map display

#### **Directional symbols**

If the map display mode is active, use the  $\Delta$  or  $\nabla$  button to switch to the pictogram mode.

The following information appears on the monitor:

- the directional symbol (centre)
- the remaining distance to the destination (top left corner)
- the remaining travel time (top right)
- the distance to the next turn-off (right to the directional symbol)
- the road currently used or the writing Nav menu, if the vehicle is stationary (bottom)

Before an intersection or turn-off is reached, the monitor shows:

- for approximately 5 secs. the name of the road to turn into. This indication will be displayed once again by repeating the voice output.
- a bar graph decreasing in size the closer the vehicle approaches to the turn-off (right to the directional symbol).

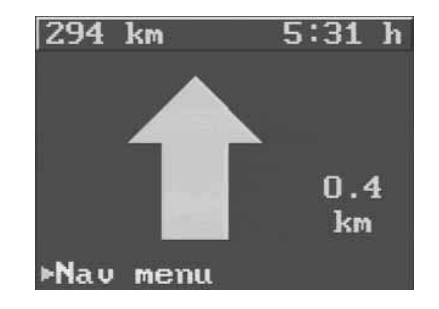

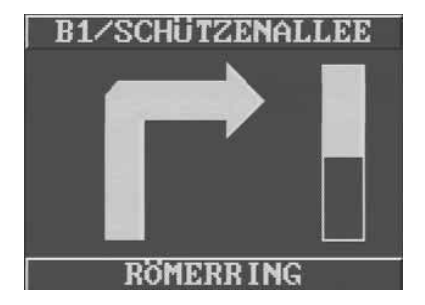

**ENGLISH FRANCISH** 

#### **Map display**

If the pictogram mode is active, use the  $\Delta$  or  $\nabla$  button to switch to the map display mode. The map orientation depends on the scale selected. It is rotated to follow the direction of driving for all scale values up to 20 km; for all other scales as of 20 km, the map is orientated towards the destination. Use  $\wedge$  /  $\vee$  to alter the scale.

The following information is shown on the map:

- the calculated route (blinking)
- the current vehicle location  $\triangleright$  and, depending on the selected scale, also the destination  $\triangleleft$
- the currently used road (bottom)
- the real distance to the destination (top left corner)
- the selected scale (top right corner)
- a menu bar on the left showing the distance to the destination

travel time driving recommendation compass GPS status direction to the destination

These menu items can be switched on and off in the DSC menu under **Map info**.

- for approximately 5 secs. the name of the road to turn into (top). This indication will be displayed once again by repeating the voice output.
- a coloured road map

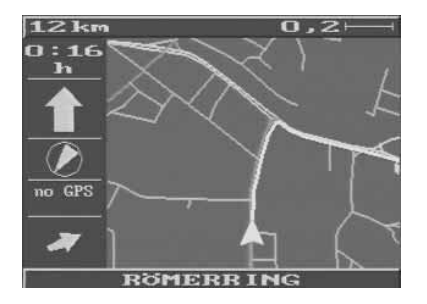

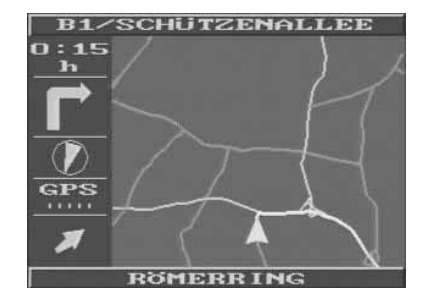

The individual road classes are displayed with the following colours:

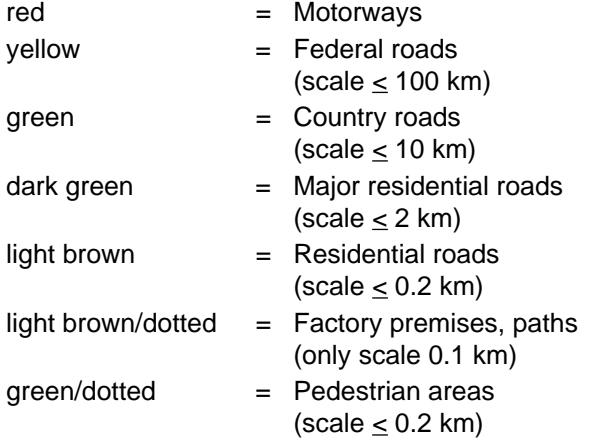

## **Info menu**

**Info menu**

**Location map** The map showing the current vehicle location is rotated towards the direction of driving. Use the  $\wedge$  /  $\vee$  keys to change the scale from 100 m to 200 km. Vehicle is stationary: Back to the Nav menu with ENT. During the trip: By pressing the ENT key the TravelPilot will show the destination info for approximately 4 seconds. Back to the Nav menu: Press ENT key once again while the destination info is still being displayed. With active route guidance use the  $\Delta / \nabla$  keys to switch to the route guidance symbols. **Nav menu Back to the Nav menu.** 

#### **Only after destination entry and start of route guidance:**

During the trip the following menus are constantly updated and the system provides acoustic route guidance.

**Destination info** Travel time, distance from the current position and city name of the destination. Quit with **Info menu**.

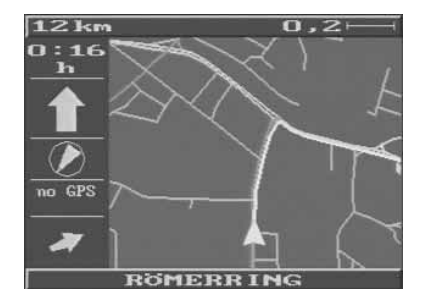

Info menu Location map **£Destination info** Route list Autozoom Destination area

Nav menu

Destination info Arrival in 5:31 h 294 km to KARLSTRASSE MARKTSTRASSE

 $\triangleright$  Informent

**Route list** Listing of all streets from the current position to the destination. Page

> through the list using the  $\Delta / \nabla$  or / keys. Quit with **Info menu**.

**Autozoom** Shows the location ▶, destination ◆ and route using the largest possible scale.

 $\blacktriangleright$  = current vehicle location

 $\triangleq$  = destination

The map is generally oriented to magnetic north. The arrow indicating the vehicle position shows the current direction of driving using north as its reference. Use  $\wedge$  to alter the scale. Reset to the optimal scale with the V key.

Scale changes made using the **Autozoom** function have no effects on the scale used in the normal map mode.

Vehicle is stationary:

Back to the Nav menu with ENT. During the trip:

By pressing the ENT key the TravelPilot will show the destination info for approximately 4 seconds. Back to the Nav menu: Press ENT

key once again while the destination info is still being displayed. With active route guidance use  $\Delta / \nabla$  keys to switch to the route guidance symbols.

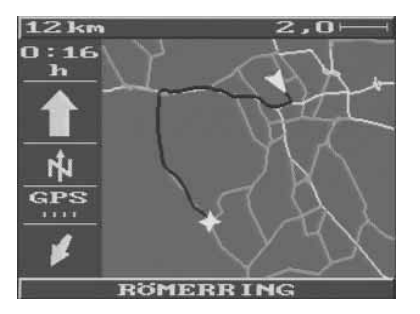

**Destination area** This option shows the destination area with a scale of 100 m to 200 km to be selected with the  $\land$  /  $\lor$  keys. The map is oriented to magnetic north.

Scale changes made using the **Destination area** function have no effects on the scale used in the normal map mode.

Vehicle is stationary:

Back to the Nav menu with ENT. During the trip:

By pressing the ENT key the TravelPilot will show the destination info for approximately 4 seconds. Back to the Nav menu: Press ENT key once again while the destination info is still being displayed. With active route guidance use  $\Delta / \nabla$  keys to switch to the route guidance symbols.

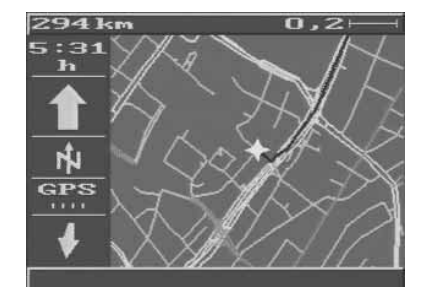

# **DSC menu** (**D**irect **S**oftware **C**ontrol)

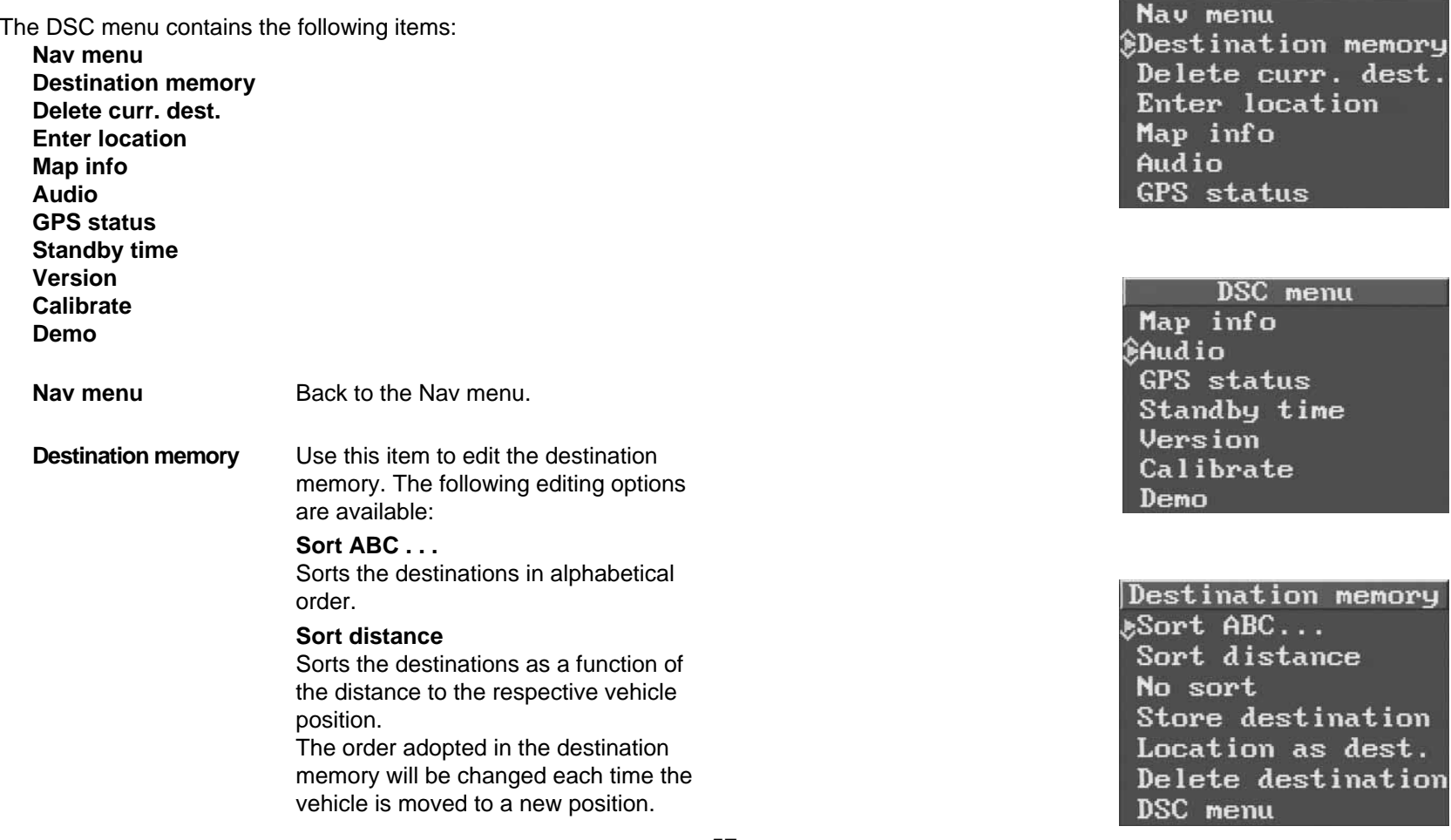

DSC menu

#### **No sort**

Resets the sorting to the order of entry.

#### **Store destination**

Stores the destination entered last. You can enter a short name in order to find the destination more quickly. If you do not want to record such a name, press the ENT key.

#### **Location as dest.**

Stores your current location as a destination. Using this option is particularly advisable if you are new to a city, in order to find the way back to this position (e.g. your hotel) quickly. You will have to enter a short name. Make sure that each short name is only used once. If an entered name already exists, the system will prompt you to key in a new one.

#### **Delete destination**

Use this function if required. Select the destination to be deleted with  $\land$  /  $\lor$  and confirm with ENT. Confirm **yes / no** with ENT. The destination will be cleared from the memory.

#### **DSC menu**

Back to the DSC menu.

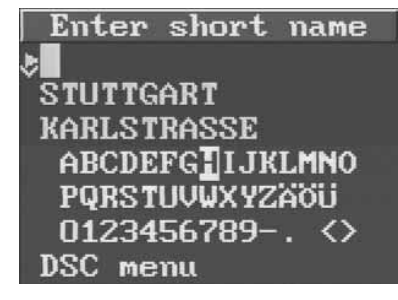

### **DSC** menu Nav menu Destination memory ÊDelete curr. dest. Enter location Map info Audio GPS status

**Delete curr. dest.** The destination entered last (i.e. the current one) will be deleted. The TravelPilot will prompt you to enter a new destination.

**Enter location** If the vehicle has been transported on a car-train or ferry, it will be necessary to re-position the system to the new vehicle location. Thanks to GPS this will be done automatically after some 100 metres travel. Should the system be not able to re-position itself automatically, then you will have to enter your current location manually.

> Note: The current location must be a junction or a stored position.

#### **From memory**

You can enter a stored destination as your current location. The destinations suited to be used for entering the location are highlighted by a different colour.

#### **City/Intersection**

You can enter the location following the order city, street, junction. The map stored on the CD-ROM also includes "ambiguous" junctions (ring roads), which are not suited for the location input.

**DSC** menu Nav menu Destination memory இDelete curr. dest. Enter location Map info Audio GPS status

Enter location STUTTGART **STRASSE** STRASSE From memory €City⁄Intersection Map location DSC menu

#### **Map location**

Using the menu items on the left side it is easily possible to change the function of the  $\land$ ,  $\lor$ ,  $\lt$  or  $>$  button. From top to bottom the menu items have the following functions:

- 1. Move vehicle symbol  $\triangleright$  to the left, right or up,down
- 2. Zoom function
- 3. Turn vehicle symbol  $\triangleright$  to driving direction

Use buttons  $\wedge / \nabla$  to select the desired function. Depending on the selected function you can now move the vehicle symbol  $\triangleright$  to the current location using the  $\land$ ,  $\lor$ ,  $\lt$  and  $\gt$  buttons, or change the map scale with buttons  $\wedge$  /  $\vee$ , or turn the vehicle symbol  $\blacktriangleright$  to the corresponding driving direction.

#### **DSC menu**

Back to the DSC menu.

Enter location **STUTTGART KARLSTRASSE** MARKTSTRASSE From memory City/Intersection **SMap location** DSC menu

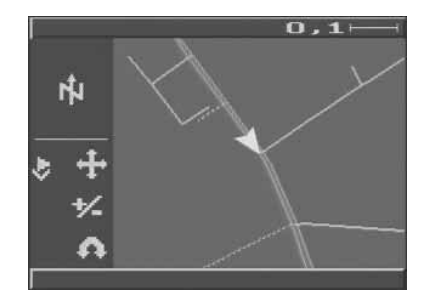

**Map info** When selecting this menu, the following items will be available:

## **DSC menu**

Back to the DSC menu.

#### **Distance**

Remaining distance to the destination.

#### **Travel time**

Remaining time until reaching the destination.

#### **Recommendation**

Pictogram showing the driving recommendation.

#### **Compass**

Indication of north direction.

#### **GPS-status**

Number of GPS satellites received.

#### **Direction**

Arrow pointing in the direction to the destination.

The menu items can be selected with the cursor and switched **on** and **off** using the ENT key. All of the activated menu items will be displayed in the map.

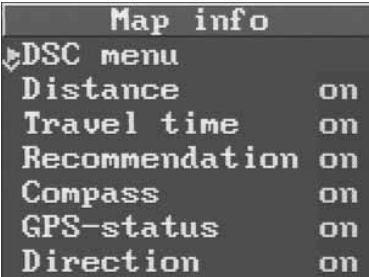

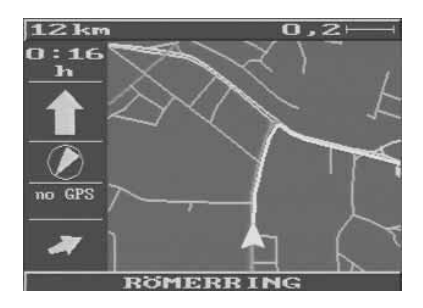

#### **Audio Local language**

From the displayed list of languages you can select a language of your choice to be used for displaying the messages and for voice output.

#### **Note:**

When changing the language or selecting a new one, the system will automatically re-boot the voice output. The booting of a language can take up to 20 minutes. During this period the voice output function is unavailable and the input functions are delayed.

#### **Load language**

After a voltage drop or when disconnecting the battery the voice output may be incomplete or distorted. If this happens, the language must be rebooted.

#### **Note:**

The booting of a language can take up to 20 minutes. During this period the voice output function is unavailable and the input functions are delayed.

Audio menu *ELocal* language Load language Switch off **Volume Bass** Treble DSC menu

#### **Switch off**

Use this option to switch off the voice output

#### **Switch on**

Use this option to switch on the voice output.

#### **Volume**

When this option is active, you can use the  $\lt/$   $>$  keys to adjust the basic volume (initial volume when turning on the system) while a spoken message is being output. During the route guidance process, the volume can be altered using the  $\wedge$  /  $\vee$  keys. The new setting will be remained until the set is switched off.

#### **Bass**

You can alter the reproduction of the bass frequencies using the  $\lt/$ keys. The system will provide you with an acoustic feedback.

#### **Treble**

You can alter the reproduction of the treble frequencies using the  $\lt/$ keys. The system will provide you with an acoustic feedback.

#### **DSC menu**

Back to the DSC menu.

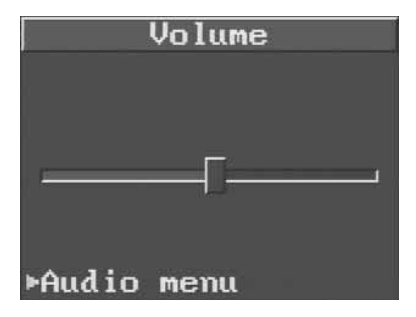

**GPS status** Use this option for information on whether or not GPS correction is switched on or off, how many satellites are available and how many received. The TravelPilot shows the current location (geographical longitude and latitude).

#### **GPS on** or **GPS off**

The system indicates the currently active setting in the upper part of the monitor. You can switch GPS on/off via the option in the lower part of the display. Every time the TravelPilot is turned on out of the standby period, GPS will always be automatically switched back on. It is advisable to leave GPS switched on always.

### **DSC menu**

Back to the DSC menu.

**Standby time** When turning off the vehicle ignition, the TravelPilot will be switched off as well. When powering up the system again, it will become necessary to restart the route guidance function. In order to keep the route guidance function active, you can set a standby time.

GPS correction is switched on 24 SAT. available 6 SAT. received Longitude 009.89 E Latitude 052.11 N GPS off **FDSC** menu

## Standby time Standby time is set to 30 minutes

 $_{\mathcal{E}}$ Change

DSC menu

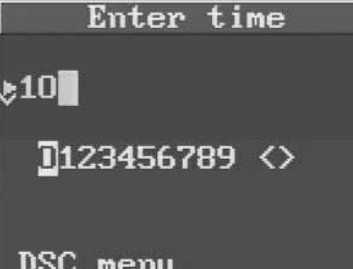

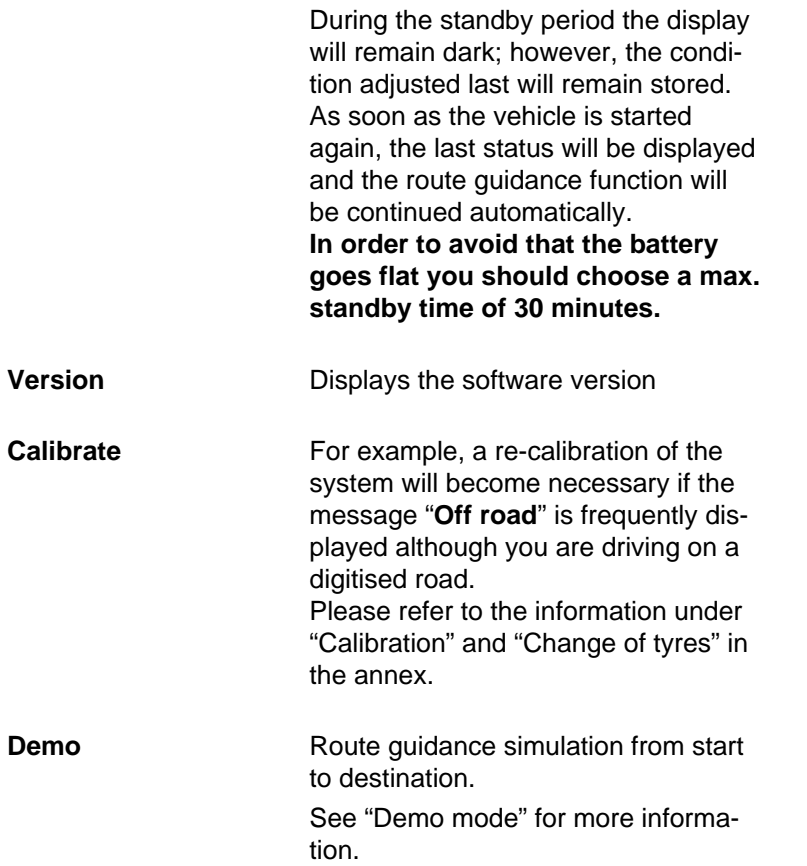

DSC menu **Mapinfo**<br>ĝAudio **GPS** status Standby time Version Calibrate Demo

# **Example for destination entry**

Selected destination:

### **Stuttgart, Karlstraße/Markstraße junction**

Use the cursor to select the following menu items one after the other and confirm with ENT:

- Nav menu
- •Enter destination
- City

The header of the screen shows "Enter city". Select the character "S":

- For this purpose, press the  $\land$  /  $\lor$  or  $\lt$  /  $>$  keys as many times until the "S" is highlighted.
- Press SET.

The "S" now appears in the entry line.

Select "T", "U" and "T" one after the other. The entry line should now show the wording "STUT".

This entry is enough to come close to the city name STUTTGART within the list of cities.

• Finish the entry by pressing ENT.

The system now opens the list of cities.

The cursor stands in the line "STUTENSEE", the first place starting with the characters "STUT".

- $\bullet$   $\;$  Use the  $\Delta$  /  $\nabla$  keys to move the cursor to STUTTGART and
- confirm with ENT.

After a short time the display will show the selected destination **STUTTGART** 

Enter city **STUT** ABCDEFGHIJKLMNO PQRSDUVWXYZAOU  $0123456789-.$ Nav menu

### Choose city **STUPBACH STIPFERICH STUPPACH ÊSTUTENSEE** STHTTGART STUTTGART MITTE **STUTTGART NORD**

Destination **STUTTGART** 

Centre Other local Change city Nav menu

#### **Note:**

If you cannot find the desired place within the list of cities, you can use the  $\wedge$  /  $\vee$  keys to scroll the listing page by page.

In order to enter the destination "Karlstraße/Marktstraße junction",

- move the cursor to Street/Junction and
- confirm with ENT.

Select the character "K":

- For this purpose, press the  $\land$  /  $\lor$  or  $\lt$  /  $>$  keys as many times until the "K" is highlighted.
- Press SET.

The "K" now appears in the entry line.

Select "A", "R" and "L" one after the other. The entry line should now show the wording "KARL".

This entry is enough to come close to the name KARLSTRASSE within the street list.

• Finish the entry by pressing ENT.

The cursor stands in the line "KARL-ADLER-STAFFEL", the first street starting with the characters "KARL".

- Scroll forwards using the  $\vee$  key.
- Press  $\vee$  as many times until the "KARLSTRASSE" appears on the monitor.

Enter street **STUTTGART**  $_{\rm e}$ KA $_{\rm m}$ 

**FIBCDEFGHIJKLMNO** PORSTUVWXYZÄÖÜ  $0123456789-.$ Nav menu

Choose street *KAPPISUEG* **KAPPSTRASSE KAPIIZINERUEG** ®KARL-ADLER-STAFFEL KARL-BENZ-PLATZ KARL-BENZ-STRASSE KARL-DONNDORF-WEG

Choose street **KARLSHOFSTRASSE KARLSPLATZ** KARLSRUHER STRASSE **ÊKARLSTRASSE KARNEOLUEG** KAROLINE-KAULLA-UE **KARPATENSTRASSE** 

#### **Note:**

After the first scrolling a street called "KARL-STRASSE,KÖNI" will appear on the monitor. This street name is too long in order to be shown in one display. Press the  $>$  key to read the rest of the name. The correct name of this street is "KÖNIG-KARL-STRASSE", therefore continue to scroll forwards.

- Move the cursor to the line "KARLSTRASSE" and
- confirm by pressing ENT.

After a short time the monitor will show the selected destination "STUTTGART KARLSTRASSE".

This information is sufficient for the route guidance function. In our example the destination is to be the junction Karlstrasse/Marktstrasse.

- Move the cursor to the line Junction and
- press the ENT key.

The monitor now shows a listing of all streets either intersecting with or directly connected to the "Karlstrasse".

- •Move the cursor to MARKTSTRASSE and
- confirm by pressing ENT.

Now the destination input is complete. The monitor shows the destination "STUTTGART, KARLSTRASSE MARKTSTRASSE" and you can now start the route guidance function.

Choose street KARL-DONNDORF-UEG KARL-EHGEN-UEG KARL-FREY-STRASSE KARL-KLOSS-STRASSE KARL-PFAFF-STRASSE KARL-SCHURZ-STRASS \$L-STRASSE. KÖNIG-

Destination STUTTGART *KARLSTRASSE* Junction Store destination \$Start guidance change street Nav menu

Destination STUTTGART **KARLSTRASSE** MARKTSTRASSE Store destination **\$Start guidance** Change 2nd street Nav menu

## **Autonomous route guidance**

After entering the destination and activating the route guidance function, the system begins to calculate the route leading to your destination. You can now start to drive.

The system provides you with an acoustic and visual message saying "the route (to destination) is being calculated".

To determine the most favourable route, the system gives priority to motor and expressways. After a few seconds you will hear the information "The route is calculated" or the first driving recommendation.

When the voice output function is switched on, you will hear all important route guidance information via a separate loudspeaker.

## **Day/night mode**

You can switch the monitor from full colour representation to a dimmed red picture.

This is particularly advisable when travelling at night or every time the bright, full-colour representation is found to be disturbing. To change over,

• Press SET.

The route to destination: **STUTTGART** STUTTGART **KARLSTRASSE** is being calculated Please wait **►Abort** 

**ENGLISH FRANCISH** 

## **Demo mode**

To activate the demo mode proceed as follows:

- 1. Select GPS status in the DSC menu and turn GPS off.
- 2. Select Enter location in the DSC menu and then city, street and the corresponding junction as usual. When you have entered the junction it is advisable to set the location to 50 m ahead.
- 3. Select Set location and press ENT.
- 4. Now select Demo in the DSC menu. The menu illustrated on the right will appear.

Select Normal to start a demo route from the current location to the destination entered before. For another simulation it is necessary to enter a new destination and to restart route guidance. If you select Auto repeat the demo will run infinitely, i.e. the route will be constantly repeated from the start to the destination.

- 5. After you have selected one of the above menu items the system will reboot automatically.
- 6. Once rebooting is finished you can enter a destination as usual and start route guidance. When the route has been calculated the demo will run automatically. All navigation functions are available in this mode.
- 7. To return to the normal navigation mode, select Navigation in the DSC menu. When you have selected this menu item, the system will reboot again and return to the Nav menu.

DSC menu Map info **ÊAudio** GPS status Standby time Version Calibrate Demo

#### Demo

**ENormal** Auto repeat

DSC menu

# **Annex**

## **CD-ROM**

The data required for the route guidance function is digitally stored on the CD-ROM. For more information on the contents please refer to the CD booklet.

## **Calibration**

#### **Caution: A faulty calibration can lead to a complete failure of the system. In case of doubt, please contact your Travel-Pilot dealer!**

For example, a re-calibration of the system will become necessary if the message "Off road" is frequently displayed although you are driving on a digitised road.

Iron or other ferrous materials close to the compass can lead to faulty navigation results.

This can be something placed on the rear shelf but also a roof rack. If you cannot eliminate the cause leading to the error, the system needs to be re-calibrated. For this purpose, drive through a circle of at least 100 m in length and make sure that you reach exactly the point from which you started out (max. permissible tolerance one vehicle length).

For the drive you should choose a free area away from large buildings which would distort the calibration.

If you have found an appropriate place, you can start the calibration. For this, follow the instructions displayed on the monitor.

## **Changing the CD**

The CD-ROM can only be changed if the vehicle is stationary. The system must be switched on. Open the flap on the navigation computer and

 $\bullet$  press the  $\;\;\rhd{\;\;}$  button.

The cartridge ejects. You can now put a different disc into the cartridge (label side facing up, cartridge in the direction of the arrow) and **slowly** insert it into the CD slot. The cartridge will be automatically transported to the operating position and the navigation computer will start reading the information.

#### **Note:**

After having changed the CD the language will be re-booted. The booting of a language can take up to 20 minutes. During this period the voice output function is unavailable and the input functions are delayed.

## **Change of tyres**

When changing the tyres or wheel rims make sure that the wheel sensors remain intact. If the vehicle is to be equipped with new wheel rims, the latter have to be fitted with magnetic strips. The system must be re-calibrated each time the tyres are changed (e.g. summer/winter tyres). For this purpose, please contact your TravelPilot dealer. Normal wear and tear of the tyres is automatically taken into consideration by the system.

**Blaupunkt-Werke GmbH Bosch Gruppe** 01/97 K7/VKD 8 622 400 441 **(A7)**